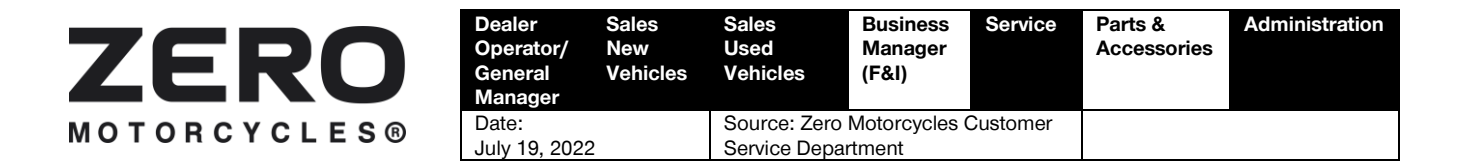

# Model Year 2022 Zero SR/F/S CCM Firmware Update Service Campaign

# Purpose

Zero Motorcycles has determined that certain model year 2022 Zero SR, Zero SR/F and Zero SR/S models manufactured before February 2, 2022 have cellular connectivity modules (CCMs) with firmware that cannot be upgraded over-the-air ("OTA"). This firmware also limits the functionality of the Zero Motorcycles' Nextgen mobile application.

In the interest of customer satisfaction, Zero Motorcycles has elected to initiate a voluntary service campaign to remedy this issue. The remedy is to have Zero Motorcycles dealers inspect and update the CCM firmware on affected motorcycles.

# Applicable Models

The affected population of 379 motorcycles includes certain model year 2022 Zero SR, Zero SR/F and Zero SR/S motorcycles manufactured between September 13, 2021 and February 2, 2022. The last five digits of the vehicle identification number of affected motorcycles will be 20457 or lower.

# Owner Notification

Zero Motorcycles will send a letter to registered owners of affected motorcycles, notifying them of this condition and instructing them to contact their dealer for the associated remedy. Zero will also try to contact these customers via email.

To ensure the highest satisfaction of our riders, it is our mutual responsibility to ensure the CCM firmware update is performed on all affected motorcycles. Therefore, we strongly encourage you reach out to your customers to make sure that they are aware of this program. Don't forget to perform the firmware update on all affected new motorcycles in your inventory prior to delivery to your customers, and we urge you to perform the firmware update on any previously owned motorcycles in your inventory, if any.

If you are aware of any unregistered owners of this affected motorcycle population, please advise us of their names, addresses and VINs, so that we may mail them the owner's letter.

If you are not sure that this CCM firmware update has been performed on a particular motorcycle, please contact Zero Motorcycles Customer Service for verification.

# Tools Required

• 12-08113 - Diag4Zero Diagnostic Tool – this tool became the required dealer diagnostic tool with the MY22 SR/F/S launch. The Diag4Zero VCI Module and Motorcycle Cable Set are used to check the current CCM firmware version.

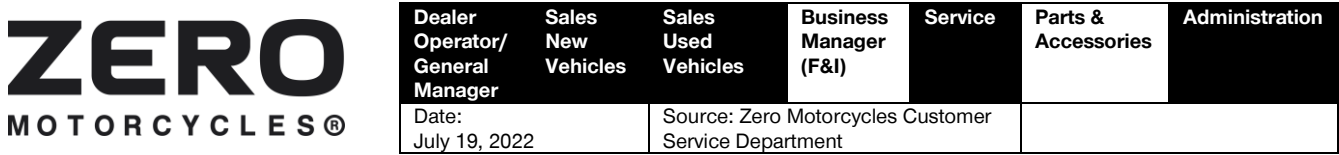

- 86-08206 –CCM Programming Dealer Tool this tool will be shipped to each Zero Motorcycles dealer at no charge before in March [X], 2022. Please contact the Zero Motorcycles Parts and Accessories team if you have not received your dealer tool by April [x], 2022 or need additional information regarding its status.
- Diag4Zero Software Application This application is available for download from the Customer Service Tools Library within the Zero Motorcycles Partner Community. Please contact Zero Motorcycles Customer Service if you need assistance finding this software.
- Starcomm Installer Application and Current Firmware This application and the firmware are available for download from the Customer Service Tools library within the Zero Motorcycles Partner Community. Please contact Zero Motorcycles Customer Service if you need assistance finding this software.

# Parts Required

• Qty 2 of p/n 20-04417 - CABLE TIE BLK NYLON 50 LB 10 IN

# Procedure

The procedure consists of four primary steps: removing the tank shell, accessing the CCM and physically connecting to the CCM with a programming dongle, updating the firmware, and securing the CCM and reattaching the tank shell. Please note that the procedure below focuses on steps related to accessing the CCM and updating the firmware. The details of tank shell removal and replacement are available in the applicable Zero Motorcycles Service Manual and remain the same from 20MY through the current model year.

#### Check the current CCM firmware version using Diag4Zero application and the Diag4Zero Dealer Diagnostic Tool using the following steps:

1. Navigate to DIAG 02 Troubleshooting – Model Year – Model - Toolbox. Or use Troubleshooting – Automatic Detection.

See the Diag4Zero Dealer Diagnostic Tool User Guide for more information, if needed.

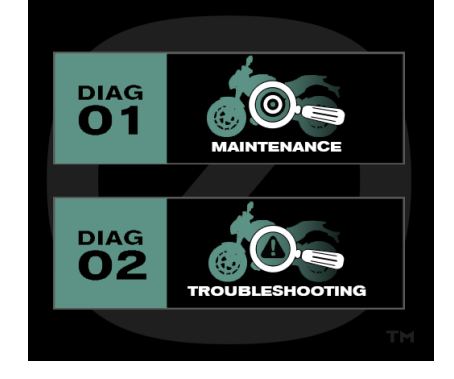

Figure 1, Diag4Zero home page

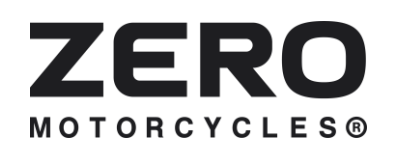

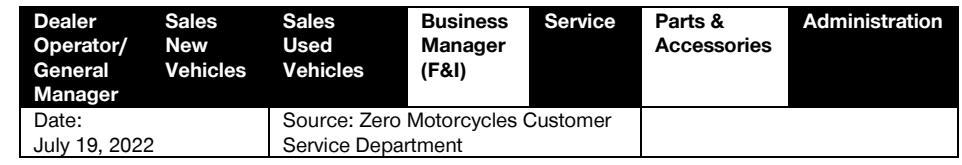

2. Click on MBB/BMS Interface

Select a function MBB Commands MBB Set Commands **BMS** Commands **BMS Test Commands** MBB/BMS Interface Review History Select Baud Rate

Figure 2, Selecting MBB/BMS Interface

3. Type in "ccm" and hit the Enter button. The system will respond with the CCM data.

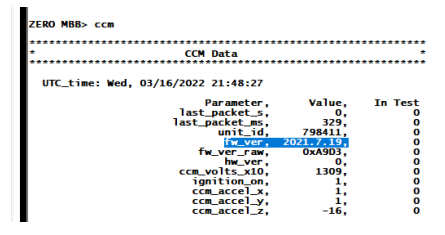

Figure 3, Verifying CCM firmware version

4. If the current firmware version is 2021.7.19, as shown above, then an additional update is not required.

#### Update the CCM firmware using the following steps:

- 1. Refer to Service Manual to remove Bodywork
	- a. SR/F SR[: Tank Removal](file:///C:/Users/clanglois/AppData/Local/Temp/Temp1_CCM%20Service%20Campaign.zip/CCM%20Service%20Campaign/Instructions/Service%20Manual%20Modules/SRF_SR%20BodyWork%20Removal%20Instructions%20(from%20Service%20Manuals)/SRF_SR_Tank_Removal.pdf)
	- b. SR/S[: Tank Removal,](file:///C:/Users/clanglois/AppData/Local/Temp/Temp1_CCM%20Service%20Campaign.zip/CCM%20Service%20Campaign/Instructions/Service%20Manual%20Modules/SRS%20BodyWork%20Removal%20Instructions%20(from%20Service%20Manuals)/SRS_Tank_Removal.pdf) Side Fairing [Removal,](file:///C:/Users/clanglois/AppData/Local/Temp/Temp1_CCM%20Service%20Campaign.zip/CCM%20Service%20Campaign/Instructions/Service%20Manual%20Modules/SRS%20BodyWork%20Removal%20Instructions%20(from%20Service%20Manuals)/SRS_Side_Fairings_Removal.pdf) [Headlight Upper Fairing](file:///C:/Users/clanglois/AppData/Local/Temp/Temp1_CCM%20Service%20Campaign.zip/CCM%20Service%20Campaign/Instructions/Service%20Manual%20Modules/SRS%20BodyWork%20Removal%20Instructions%20(from%20Service%20Manuals)/SRS_Headlight_Upper_Fairing_Removal.pdf)  **[Removal](file:///C:/Users/clanglois/AppData/Local/Temp/Temp1_CCM%20Service%20Campaign.zip/CCM%20Service%20Campaign/Instructions/Service%20Manual%20Modules/SRS%20BodyWork%20Removal%20Instructions%20(from%20Service%20Manuals)/SRS_Headlight_Upper_Fairing_Removal.pdf)**
- 2. Refer to [CCM Replacement Instructions](file:///C:/Users/clanglois/AppData/Local/Temp/Temp1_CCM%20Service%20Campaign.zip/CCM%20Service%20Campaign/Instructions/Service%20Manual%20Modules/Service_Manual_CCM_Replacement.pdf) to remove the CCM

.

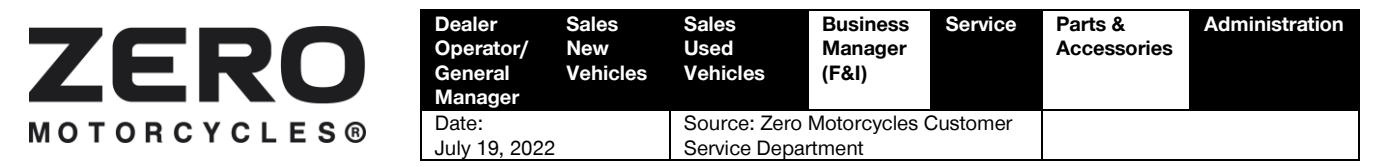

- 3. Connect the Helios Module on the CCM Programming Harness (Purple box) to the computer via USB and plug in the power supply plug to an outlet. (Blue box in Fig. 1)
- 4. Unplug the CCM from the bike harness and plug in the programming harness to the CCM. (Orange box in Fig. 1)
- 5. Open the Starcom Installer Application. (Fig. 2)
- 6. Click on the "Communications" Tab along the top of the screen. (Fig.3)
- 7. In the 'Communications' window, if you see a 'Ping' message (yellow box in Fig. 4), skip ahead to **Step 10**. If you do not see this message, click "Advanced." (Fig.4)

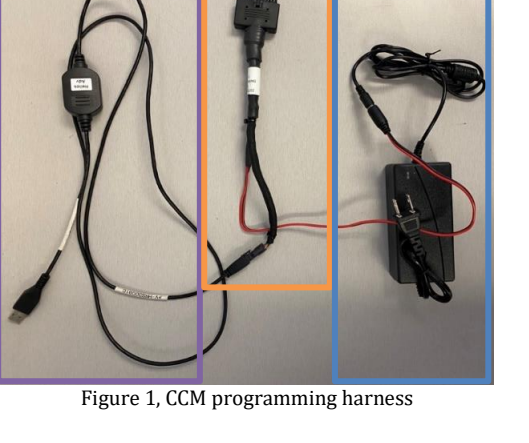

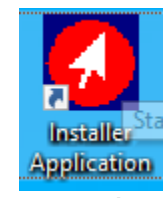

Figure 2, Starcom Application Shortcut

4 Helios Pro Parameters 4 Kylos Connect Parameters E Eirmware Update A Communication Figure 3, Communication Menu Option

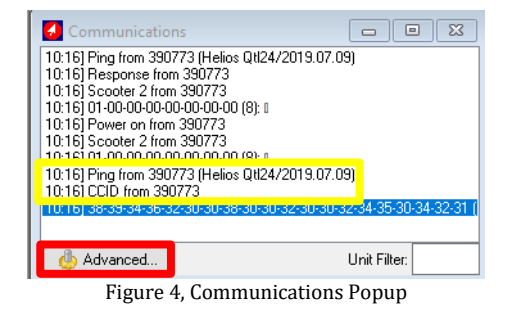

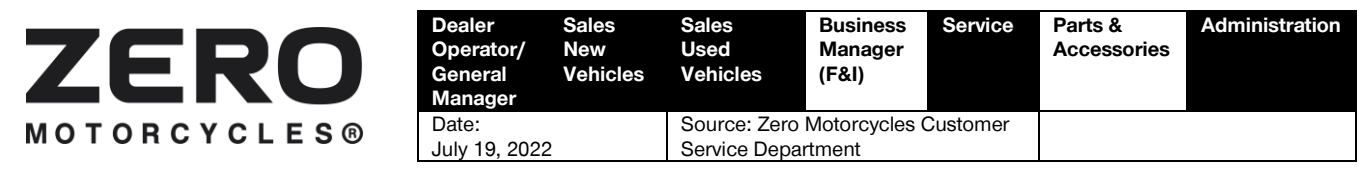

8. Click on "Helios 1". (Fig. 5)

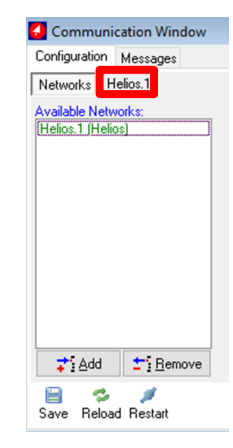

Figure 5, Advanced Communication Menu

9. Ensure the COM Port is set (use drop down menu to select), Baud Rate is 115200, and make sure the "Activate" Box is checked. (Fig. 6)

10. Once all is set/confirmed, click "Save."

(Fig. 7)

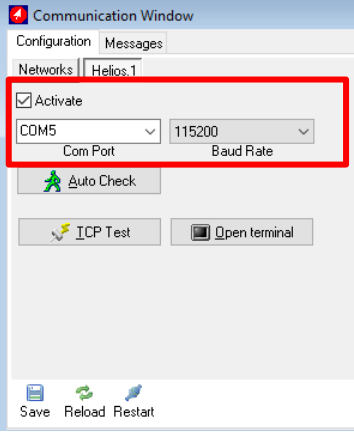

Figure 6, Helios 1 Port Configuration

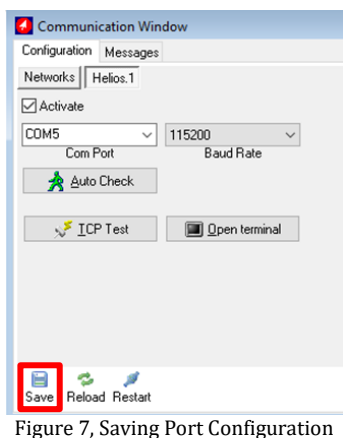

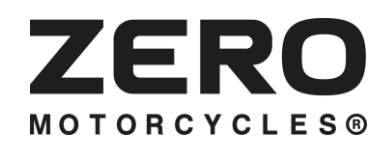

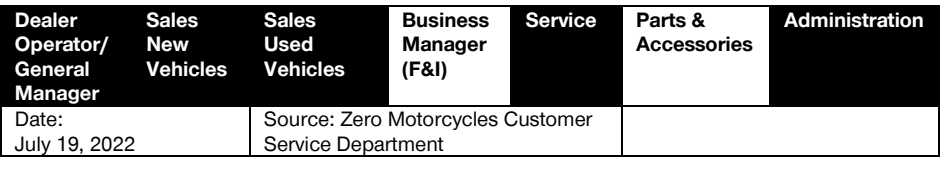

- 11. On the main application tab, click on "Firmware Update." (Fig. 8)
- C Helios Pro Parameters C Kylos Connect Parameters at Eirmware Update X Communications Figure 8, Firmware Update Option
- 12. Click "Load" in the new tab to select the firmware file. (Fig. 9)

|                                                              |                |                     |                                                                                                    |            | --- |
|--------------------------------------------------------------|----------------|---------------------|----------------------------------------------------------------------------------------------------|------------|-----|
| Helios Firmware (2020.12.30)<br>default.scf<br>Firmware File |                |                     | Motorola 24pin: 2020.12.30 12:22:31 95 kb<br>deg Load<br>Enfora 24pin: 2020.12.30 12:22:31 91 kb<br>Enfora USB: 2020.12.30 12:22:31 78 kb<br>Telit 24pin: 2020.12.30 12:22:31 63 kb |            |     |
| <b>LA</b> Add Unit                                           | Unit<br>390773 | Address<br>$\Omega$ | <b>Status</b><br>Pending                                                                                                    | <b>ETA</b> |     |
| <b>Q</b> Delete Unit                                         |                |                     |                                                                                                    |            |     |
| d Load Units                                                 |                |                     |                                                                                                    |            |     |
| Save Units                                                   |                |                     |                                                                                                    |            |     |
|                                                              |                |                     |                                                                                                    |            |     |
|                                                              |                |                     |                                                                                                    |            |     |
|                                                              |                |                     |                                                                                                    |            |     |
|                                                              |                |                     | Program                                                                                                    |            |     |

Figure 9, Loading CCM Firmware File

| File<br>Home             | Share    | View |                                                 |                   |      |       |
|--------------------------|----------|------|-------------------------------------------------|-------------------|------|-------|
|                          |          |      | ← → v ↑   > CCM Service Campaign > CCM Firmware |                   |      |       |
| Name                     | $\wedge$ |      | Date modified                                   | Type              | Size |       |
| FIRMWARE 2021.12.13 ZERO |          |      | 4/29/2022 3:01 PM                               | File Explorer Com |      | 76 KB |

Figure 10, CCM Firmware File Location

| Helios Firmware (2021.12.13)<br>C:\Users\ProductionLine\Desktop\FIRMWA         | Firmware File |         | Load    |            | $\Box$ e<br>Quectel 24pin: 2021.12.13 14:10:36 74 kb | $\overline{\mathbf{x}}$<br>$\hat{\phantom{a}}$ |
|--------------------------------------------------------------------------------|---------------|---------|---------|------------|------------------------------------------------------|------------------------------------------------|
| <b>D</b> Add Unit<br><b>K</b> Delete Unit<br><b>角 Load Units</b><br>Save Units | Unit          | Address | Status  | <b>ETA</b> |                                                      |                                                |
|                                                                                |               |         | Program |            |                                                      |                                                |

Figure 11, Program Button

- 13. Select the firmware file, which is inside the *Firmware* folder inside the Service Campaign folder. The name of the file is 'FIRMWARE\_2021.12.13\_ZERO.scf.' (Fig. 10)
- 14. Click "Program," and wait for the firmware to upload. (Fig.11)

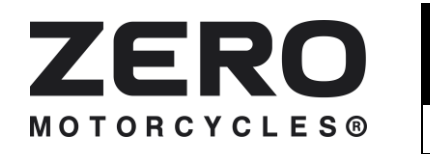

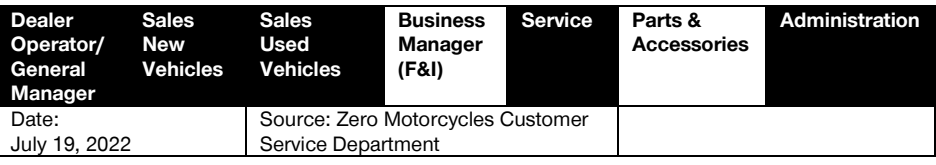

15. Once programming is complete, go back to the "Communications" tab and see if you get a 'ping' message as highlighted below. (Fig. 12)

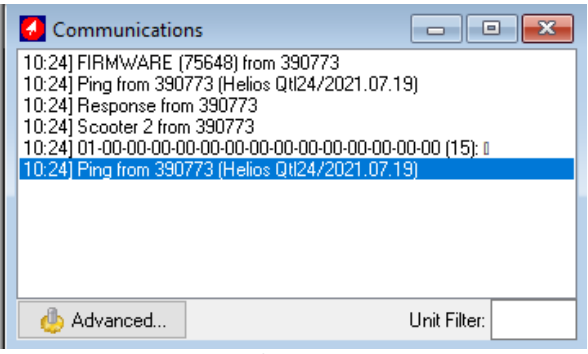

Figure 12, Verifying Ping Message

- 16. Refer to [CCM Replacement Instructions](file:///C:/Users/mjohnson2/Desktop/CCM%20Service%20Campaign/Instructions/Service%20Manual%20Modules/Service_Manual_CCM_Replacement.pdf) to reinstall the CCM back into the motorcycle
- 17. Refer to Service Manual to reinstall bodywork
	- a. SR/F SR[: Tank Removal](file:///C:/Users/clanglois/AppData/Local/Temp/Temp1_CCM%20Service%20Campaign.zip/CCM%20Service%20Campaign/Instructions/Service%20Manual%20Modules/SRF_SR%20BodyWork%20Removal%20Instructions%20(from%20Service%20Manuals)/SRF_SR_Tank_Removal.pdf)
	- b. SR/S[: Tank Removal,](file:///C:/Users/clanglois/AppData/Local/Temp/Temp1_CCM%20Service%20Campaign.zip/CCM%20Service%20Campaign/Instructions/Service%20Manual%20Modules/SRS%20BodyWork%20Removal%20Instructions%20(from%20Service%20Manuals)/SRS_Tank_Removal.pdf) [Side Fairing](file:///C:/Users/clanglois/AppData/Local/Temp/Temp1_CCM%20Service%20Campaign.zip/CCM%20Service%20Campaign/Instructions/Service%20Manual%20Modules/SRS%20BodyWork%20Removal%20Instructions%20(from%20Service%20Manuals)/SRS_Side_Fairings_Removal.pdf)  [Removal,](file:///C:/Users/clanglois/AppData/Local/Temp/Temp1_CCM%20Service%20Campaign.zip/CCM%20Service%20Campaign/Instructions/Service%20Manual%20Modules/SRS%20BodyWork%20Removal%20Instructions%20(from%20Service%20Manuals)/SRS_Side_Fairings_Removal.pdf) [Headlight Upper Fairing](file:///C:/Users/clanglois/AppData/Local/Temp/Temp1_CCM%20Service%20Campaign.zip/CCM%20Service%20Campaign/Instructions/Service%20Manual%20Modules/SRS%20BodyWork%20Removal%20Instructions%20(from%20Service%20Manuals)/SRS_Headlight_Upper_Fairing_Removal.pdf)  [Removal](file:///C:/Users/clanglois/AppData/Local/Temp/Temp1_CCM%20Service%20Campaign.zip/CCM%20Service%20Campaign/Instructions/Service%20Manual%20Modules/SRS%20BodyWork%20Removal%20Instructions%20(from%20Service%20Manuals)/SRS_Headlight_Upper_Fairing_Removal.pdf)

# Timing and Reimbursement

To receive reimbursement for the work performed under this service campaign, the dealer must submit a Warranty Claim for the replacement costs incurred that includes the following information:

- Fault Summary: MY22 Zero SR/F/S CCM Firmware Update
- Fault Area: 45-CCM (Cellular Connectivity Module)
- Fault Code: 90-Service Bulletin Campaign
- Service Bulletin / Recall: MY22 Zero SR/F/S CCM Firmware Update
- Warranty Claim Type: Service Bulletin/Recall

See example below for full details.

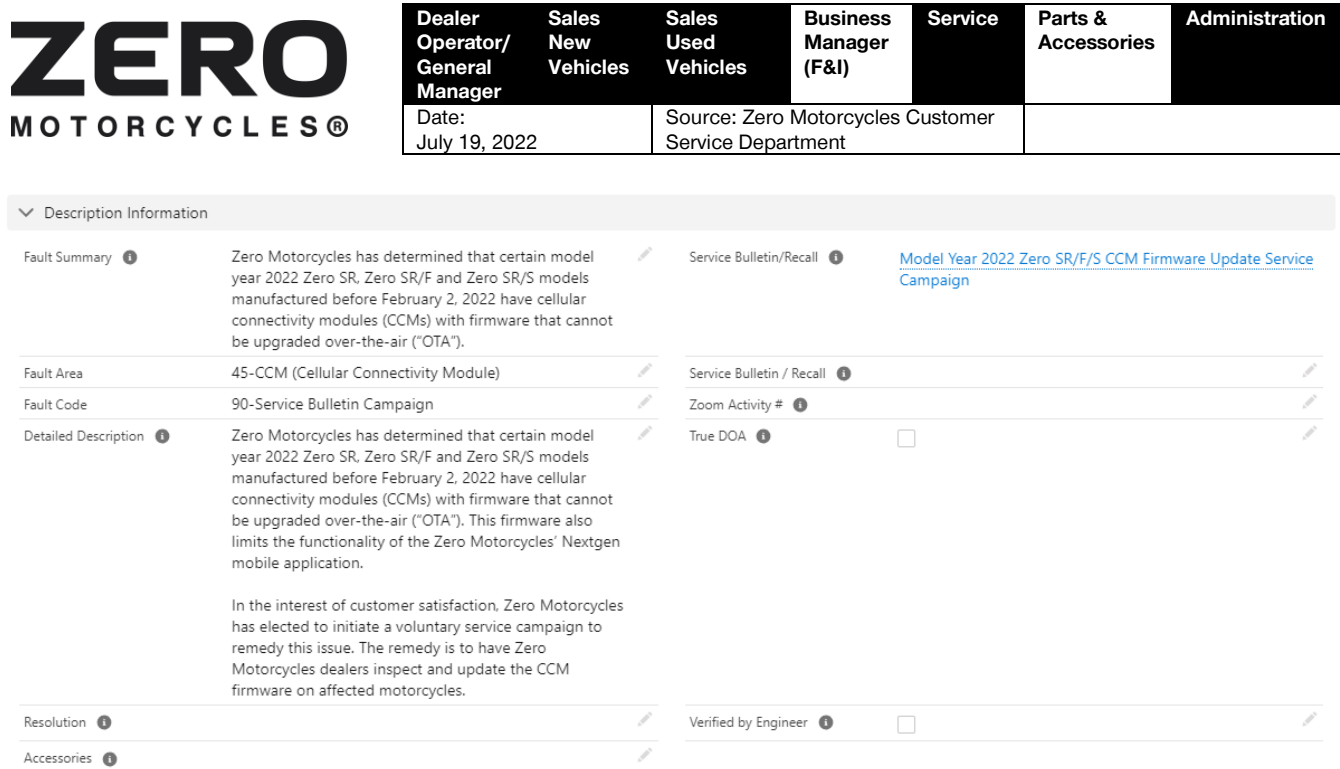

Zero Motorcycles believes that the time that should be allotted to this work is 45 minutes (0.75 hours) on a Zero SR or Zero SR/F motorcycles and 75 minutes (1.25 hours) on Zero SR/S motorcycles. We do not reimburse any costs related to towing or loaner/temporary replacement motorcycles/vehicles.

Technical Cases for affected motorcycles have been created by Zero Motorcycles. To find the matching case number in the Partner Community select the "Support" tab:

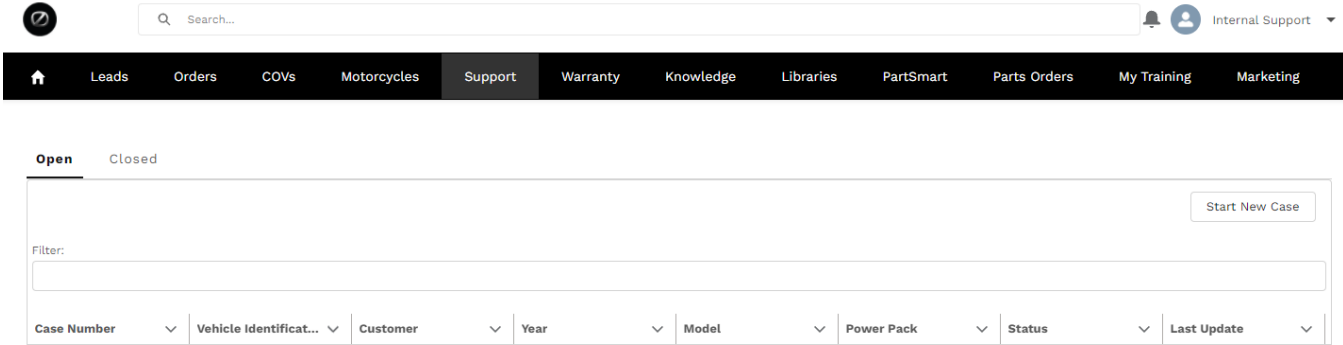

Click on the "Start New Case" button and enter the last 5 digits of the frame number in the "Enter Vehicle Identification Number" field:

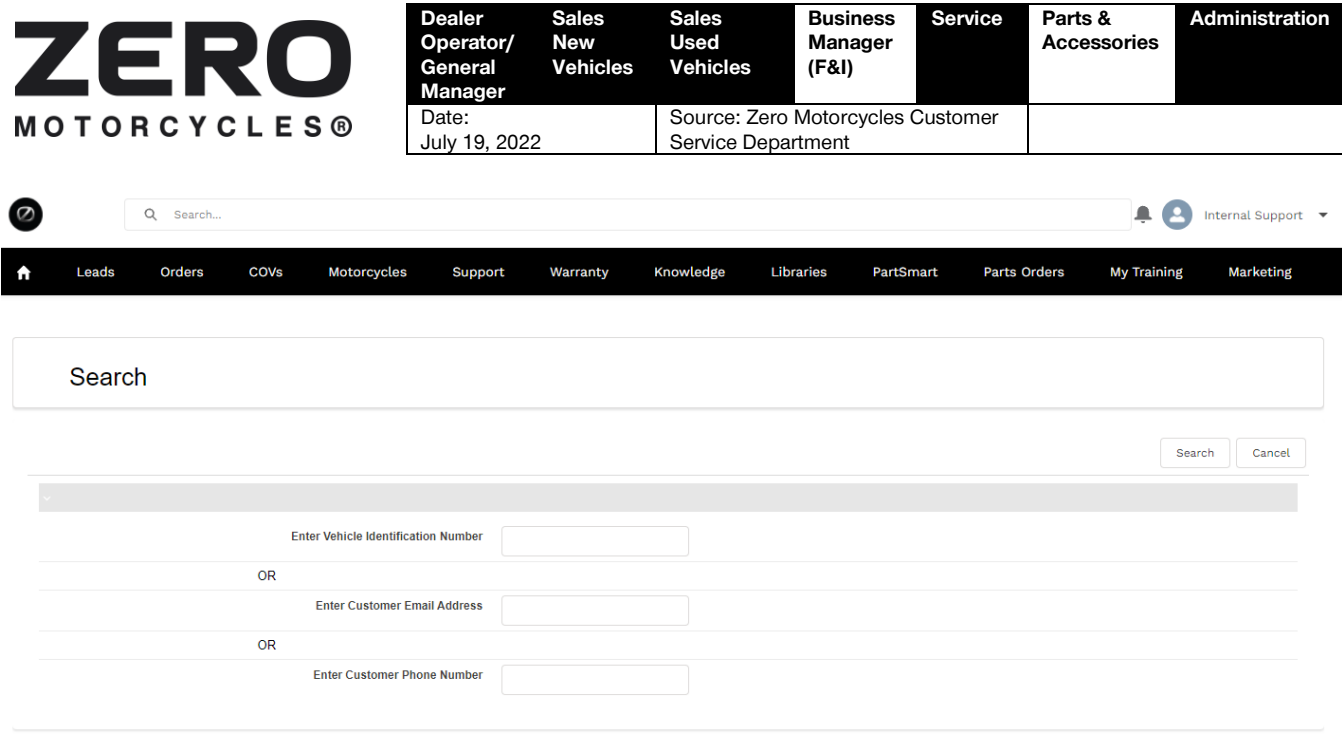

You will find the matching case in the Open Service Notification list.